## Créer un album photo

**Avec le logiciel PowerPoint**

## Album photo

Un PowerPoint album photo est une présentation que vous pouvez créer pour afficher vos photographies personnelles ou professionnelles.

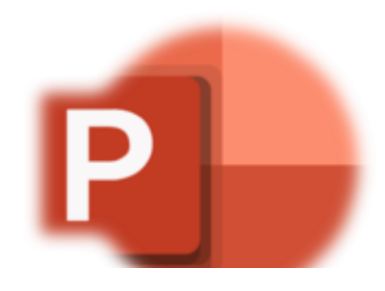

1. Accédez à **Insertion**, cliquez sur la flèche en dessous de **[Album](https://es.vikidia.org/wiki/Microsoft_PowerPoint) photo**, puis sélectionnez **Nouvel album photo**.

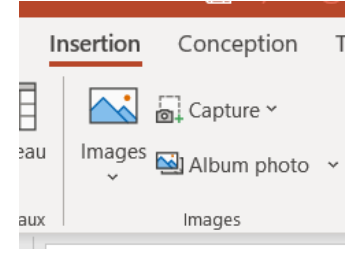

2. Dans la boîte de dialogue **Album photo**, sous **Insérer une image à partir de**, cliquez sur **Fichier/disque**.

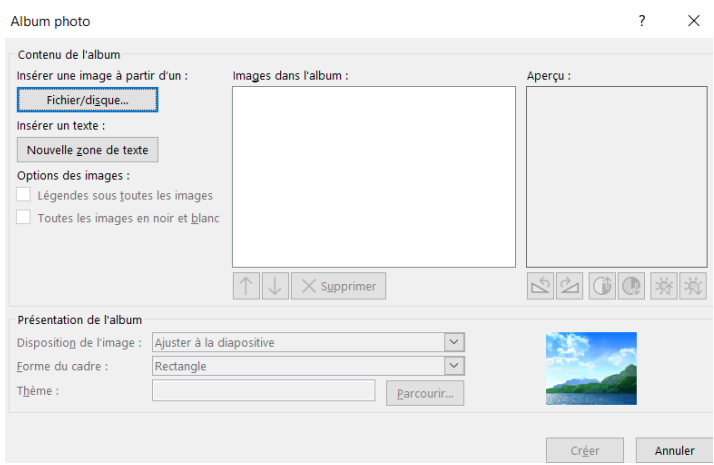

3. Dans la boîte de dialogue **Insérer les nouvelles images**, recherchez le dossier où est stockée l'image à insérer, cliquez dessus, puis cliquez sur **Insérer.**

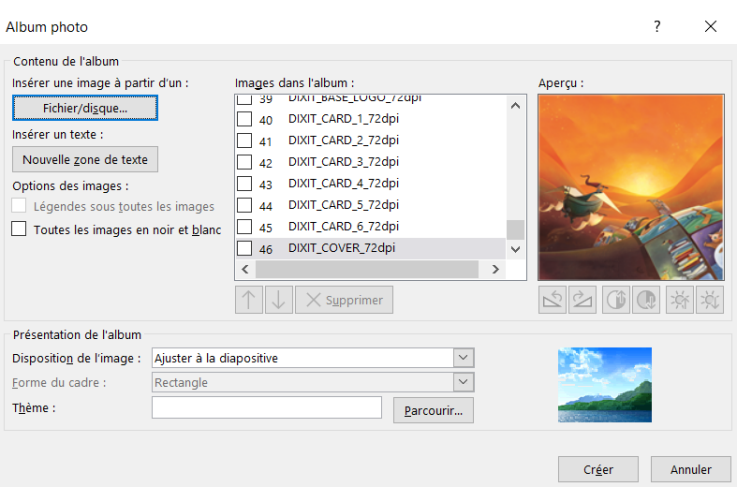

- 4. Si vous voulez modifier l'ordre d'affichage des images, sous **Images dans l'album**, cliquez sur le nom de l'image à déplacer, puis utilisez les boutons fléchés pour la faire monter ou descendre dans la liste.
- 5. Dans la boîte de dialogue **Album photo**, cliquez sur **Créer**.

Source : <https://support.microsoft.com/fr>